# **Fratræd medarbejder og afslut ansættelsesforhold**

Denne vejledning guider **igennem** processen at fratræde en medarbejder i Statens HR.

- Når medarbejderen fratrædes, bliver medarbejderen til en Tidligere medarbejder.
- Fratrædelsesdatoen er den sidste dag, hvor medarbejderen er tilknyttet arbejdspladsen (eks. 31-12-2024) hvilket vil sige sidste dag i ansættelsesperioden, hvor medarbejderen stadig er medarbejder.
- På en tidsbegrænset ansættelse, hvor feltet "Forventet slutdato" er udfyldt, er det ikke nødvendigt at taste en fratrædelse, idet løsningen automatisk vil igangsætte en fratrædelsesproces to dage før denne dato. Medmindre man ønsker en anden fratrædelsesdato end den forventede slutdato og/eller en anden afgangsårsag end 10. Se evt. beskrivelsen af "Automatisering af forventet slutdato"
- Hvis der er en fraværsperiode (fx barsel, orlov) som har en senere slutdato end fratrædelsesdatoen, så bliver fraværsperioden automatisk afsluttet i SHR og i SLS i forbindelse med fratrædelsen. Fraværsperioden får slutdato på fratrædelsesdatoen. Eksempel: en medarbejder har en fraværsperiode fra 1. marts 2023 til 31. august 2023. Hvis medarbejderen fratrædes den 30. juni 2023, så bliver slutdatoen på fraværsperioden ændret til denne dato.
- Medarbejderens brugeradgang og roller bliver automatisk fjernet efter fratrædelsesdatoen. Man kan vælge at fjerne brugeradgangen tidligere, hvis det er relevant.
- Underretningsdato er den dato, hvor arbejdsgiveren får oplysning om fratrædelsen.
- Hvis det er en leder, der skal fratrædes, vil man få en advarsel om, at underordnede medarbejdere skal omtildeles. Denne advarsel henleder opmærksomheden på, at man skal indsætte en ny leder i den stilling, som lederen fratræder. Når du har læst denne advarsel, kan du klikke 'Fortsæt'.

*Ved mange fratrædelser, vil det ikke være nødvendigt at tilføje kompensationselementer, da fratrædelsesdatoen automatisk sendes til de integrerede systemer, når ovenstående fratrædelsesproces godkendes. Der kan dog være situationer, hvor det alligevel er relevant at give SAM yderligere oplysninger via kompensationselementer i forbindelse med en fratrædelse. Det kan fx være, hvis medarbejderen skal have fratrædelsesgodtgørelse.*

*Såfremt en medarbejder er tidsbegrænset ansat og dermed har en fratrædelsesdato registreret i SLS, og denne dato ikke længere stemmer overens med hvornår man forventer medarbejderen fratræder – så skal feltet Forventet slutdato opdateres med den nye dato, som derved vil blive opdateret automatisk i SLS via integrationen. Se evt. beskrivelsen af "Automatisering af forventet slutdato"*

Vejledningens afsnit

- A. Fratræd en medarbejder med ét eller flere ansættelsesforhold
- B. Afslut et ansættelsesforhold på medarbejdere med flere ansættelsesforhold
- C. Fratrædelse af Tjenestemand, som overgår til Rådighedsløn
- D. Fratrædelsesgodtgørelse og slet/ændring af fratrædelsesdato

**OBS:** Kompensationselementer ved oprettelse af fratrædelsesgodtgørelser, skal altid godkendes FØR fratrædelsen godkendes under Ændr Ansættelesdetaljer, ellers vil disse blive annulleret og ikke træde i kraft.

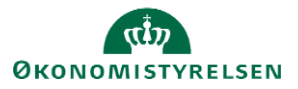

### **A. Fratræd en medarbejder med ét eller flere ansættelsesforhold**

- 1. Navigér til **Hjemmeside**
- 2. Klik på **Min arbejdsstyrke**
- **3.** Klik på **Fratrædelse**

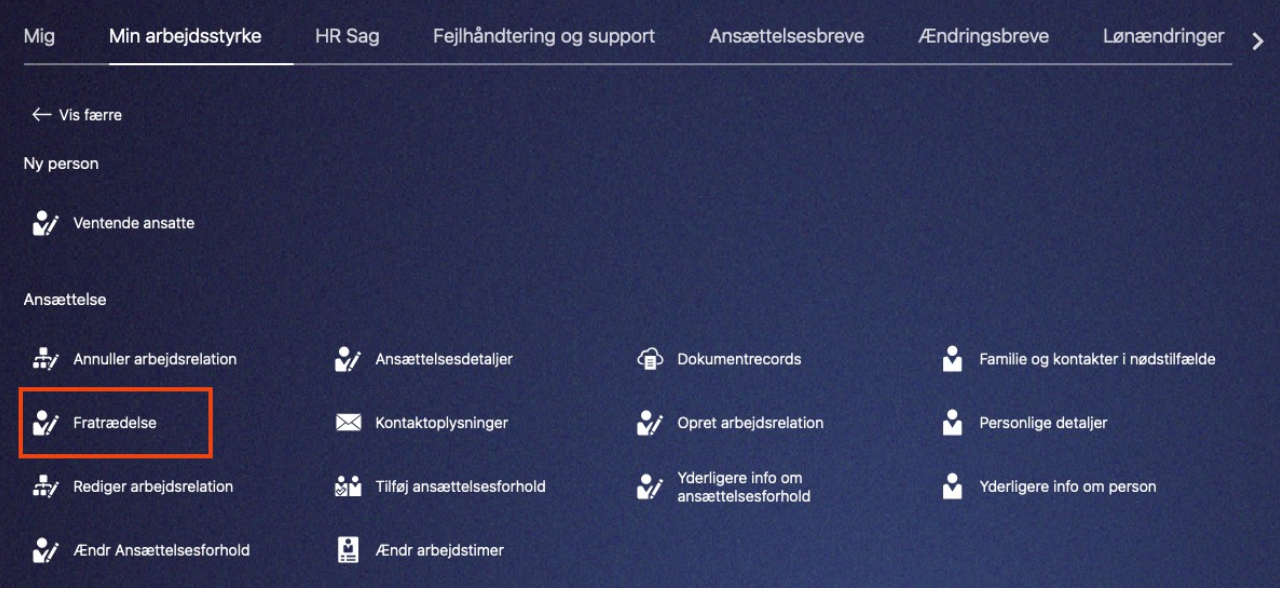

- 4. Søg den pågældende medarbejder frem ved at skrive søgekriterier i søgefeltet Eksempelvis Navn, HCM-id og/eller CPR-nr. Liste med personer som opfylder kriterierne vises under søgefeltet
- 5. Klik på den relevante medarbejders navn iblandt søgeresultaterne.

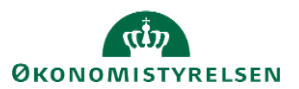

### Sektion - Hvornår og hvorfor

Der kommer en gul advarsel. Dette betyder blot, at en fratrædelse med fratrædelseskode 10 er synlig for medarbejderen. Andre fraværskoder er ikke synlig for medarbejderen.

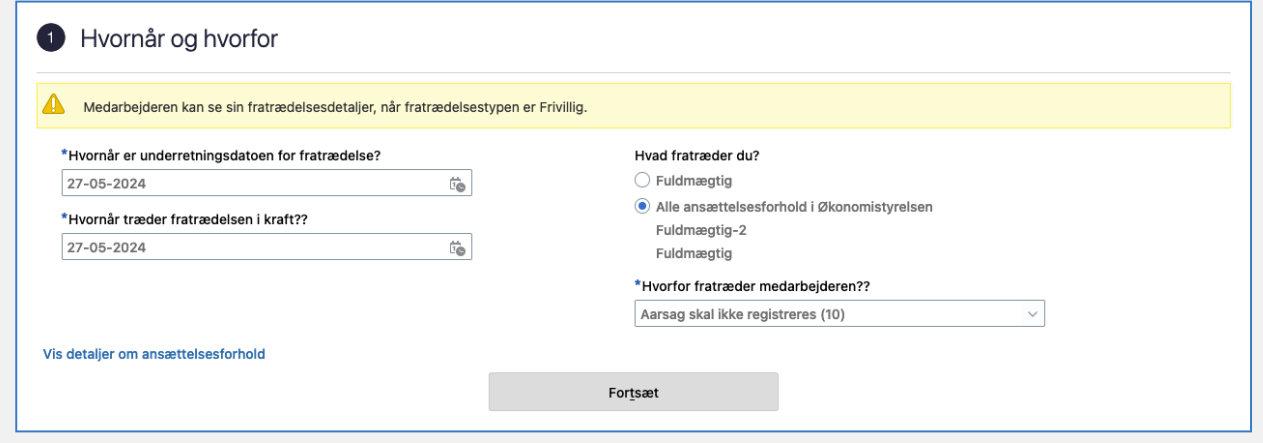

- 6. Udfyld **Hvornår er underretningsdatoen for fratrædelsen?**
- 7. Udfyld **Hvornår træder fratrædelsen i kraft?**
- Sidste arbejdsdag, f.eks. 31-12-2025 8. Hvad fratræder du?

Kryds af i det enkelte (fremsøgte) ansættelsesforhold, hvis du kun ønsker at afslutte det eller vælg **Alle ansættelsesforhold** og fratræd personen og samtlige ansættelsesforhold afsluttes. Det er det fremsøgte ansættelsesforhold, der kan vælges, hvis der er flere ansættelsesforhold. Se afsnit B. Hvis der kun er ét ansættelsesforhold, behøves det ikke at vælges, men man kan lade markeringen står i Alle ansættelsesforhold, som er default værdi.

9. Udfyld **Hvorfor fratræder medarbejderen?**

Vælg afgangsårsag fra værdilisten i feltet, f.eks. Alder, Bevillingsmangel eller Andet, uansøgt

10. Vælg evt "**Vis detaljer om ansættelsesforh**oldet" for at se flere informationer om hvilken ansættelse der fratrædelses.

Skjul detaljer om ansættelsesforhold Fuldmægtig-2 Lokation<br>Økonomistyrelsen Stilling Status for ansættelsesforhold Afdeling<br>Center for Koncernstyring - OES Aktiv - Lønsystemberettiget Ansættelsesforholdsnr. Stillingsbetegnelse (Stillingskode)<br>Fuldmægtig E8000040-2 Leder Forretningsenhed<br>Økonomistyrelsen Leuer<br>Lars test leder ØS Lars test leder ØS

11. Klik på **Fortsæt**

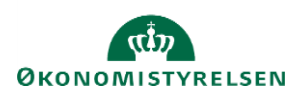

#### Sektion – Indtast info om opsigelse

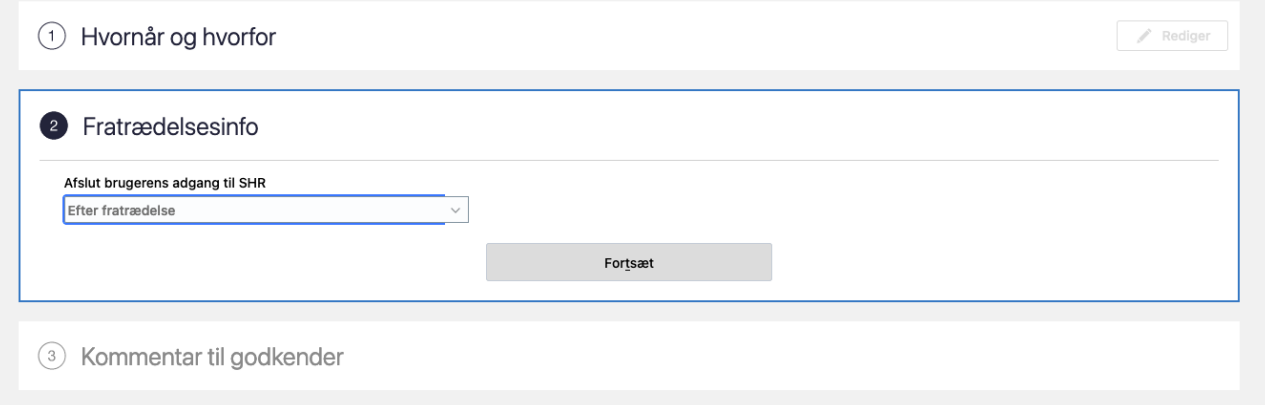

- 12. Udfyld Afslut brugerens adgang til SHR. Enten vælges at brugeren har adgang ind til 'Efter fratrædelse' eller man kan fjerne brugeradgangen 'Øjeblikkeligt'. Vær opmærksom på, at dette vedrører adgang til Statens HR. Er din institution kunde hos SIT, skal I særskilt tage kontakt til SIT, såfremt brugeren skal lukkes ned i flere systemer.
- 13. klik på **Fortsæt**

Sektion - Kommentarer til godkender

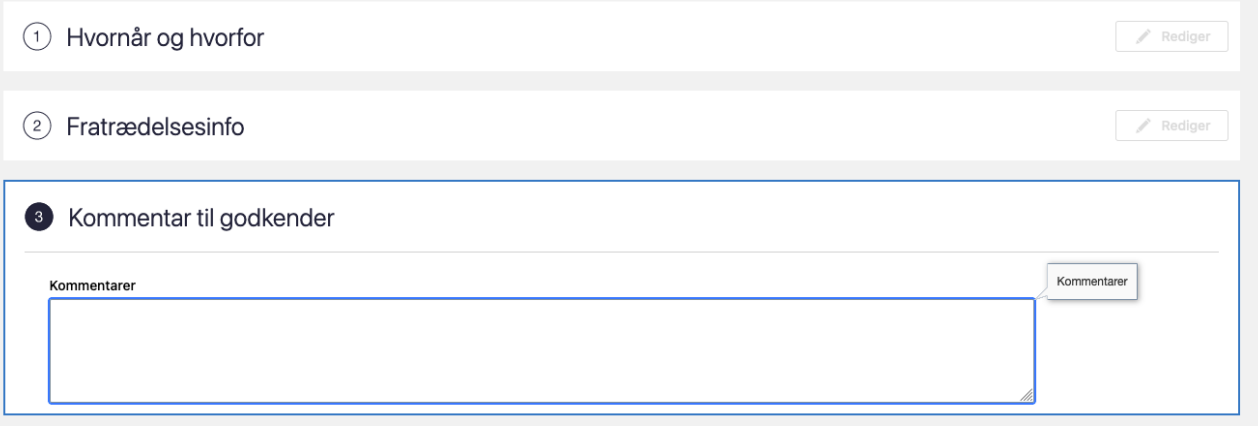

- 14. Indtast evt. relevante kommentarer i feltet **Kommentarer**
- 15. Klik på knappen **Afsend** for at sende fratrædelsen til godkendelse.

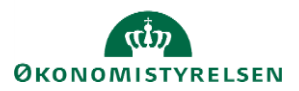

Hvis det er en leder, der fratrædes, kan man få en advarsel om, at underordnede medarbejdere skal omtildeles. Denne advarsel henleder opmærksomheden på, at man skal indsætte en ny leder i den stilling, som lederen fratræder. Når du har læst denne advarsel, kan du klikke 'Fortsæt'.

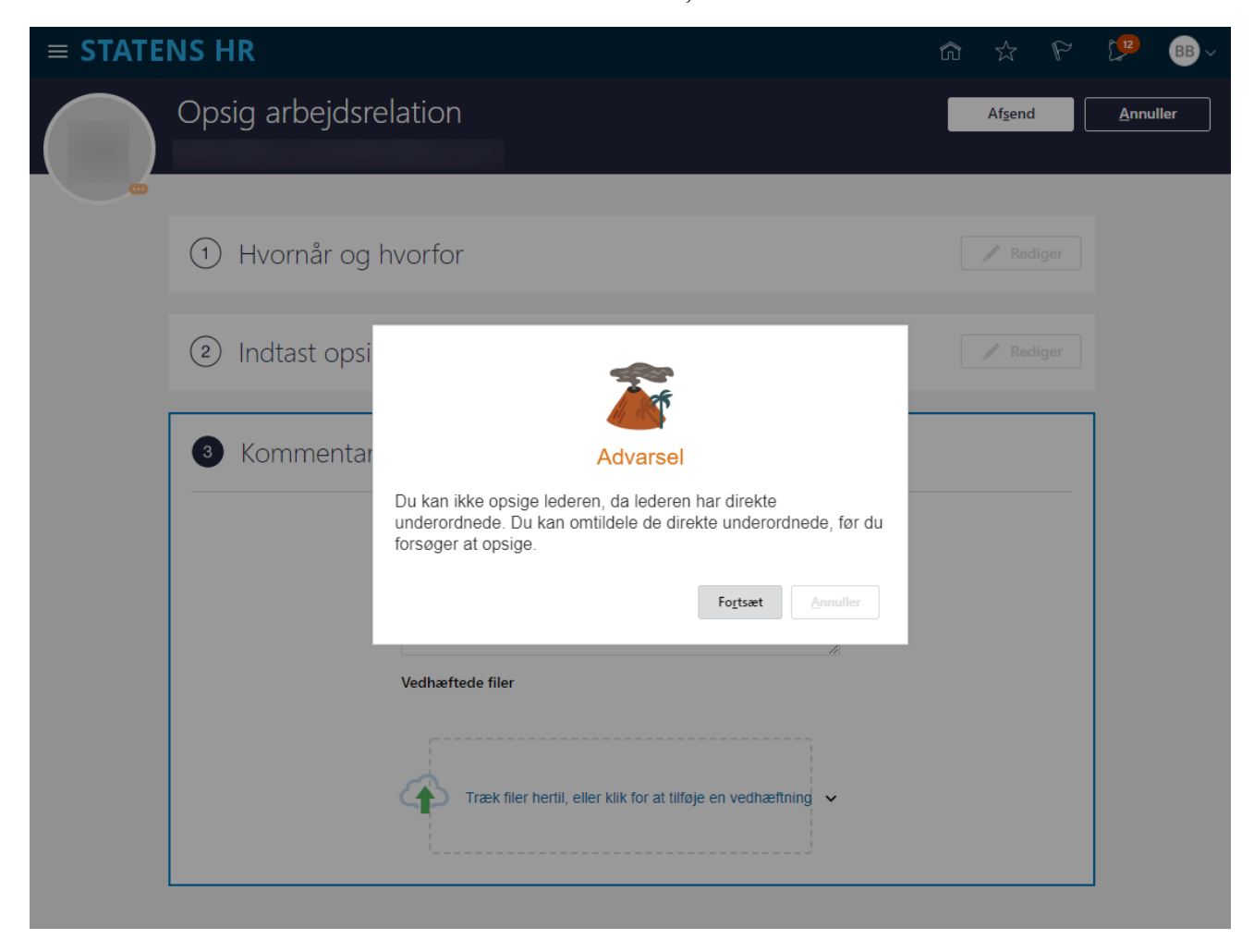

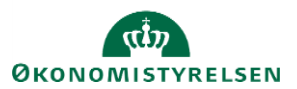

# **B. Afslut et ansættelsesforhold på medarbejdere med flere ansættelsesforhold**

Dette afsnit omhandler medarbejdere, der har flere ansættelser i den samme institution. I visse tilfælde vil en medarbejder fratræde alle sine ansættelsesforhold samtidig, men der kan være tilfælde, hvor det kun er det ene ansættelsesforhold, der skal ophøre.

En medarbejder vil typisk have én arbejdsrelation, hvortil der er tilknyttet ét ansættelsesforhold. I nogle tilfælde har en medarbejder flere ansættelser tilknyttet arbejdsrelationen. Der findes også tilfælde, hvor en person har flere arbejdsrelationer med en eller flere ansættelsesforhold tilknyttet hver arbejdsrelation.

Lige meget hvad udgangspunktet er, så er logikken i forhold til fratrædelser den samme, nemlig at arbejdsrelationen er overordnet – og nedlægges denne, så nedlægges alle ansættelsesforhold under denne.

Hvis der ønskes at Annuller arbejdsrelation eller ansættelsesforhold bør den særskilte vejledning til dette følges.

I dette afsnit gennemgås den metoder, der er for at afslutte et ansættelsesforhold for personer, der har flere ansættelsesforhold.

### **1) Afslut ansættelsesforhold - det valgte ansættelsesforhold ophører**

I nogle institutioner vil en medarbejder have flere ansættelsesforhold tilknyttet sin arbejdsrelation, hvis der fx varetages flere jobs, som alle har separat aflønning og dermed lønnummer. I de tilfælde kan det blive nødvendigt at fratræde disse enkeltvis, hvis de ikke ophører samtidig.

### *Fratræd et enkelt ansættelsesforhold*

- 1. Klik på **Min arbejdsstyrke**
- 2. Klik på Fratrædelse
- 3. Søg medarbejderen frem og klik på den ansættelse som skal afsluttes.

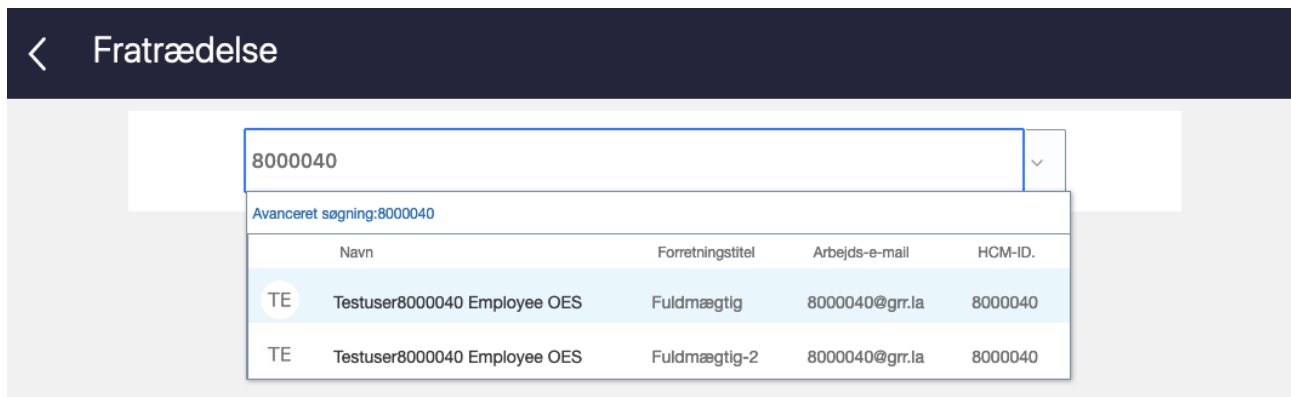

4. Du kan bruge forretningstitel til at identificere det ansættelsesforhold, som skal afsluttes Klik på medarbejderens navn i søgeresultaterne. Flowet vil nu åbnes

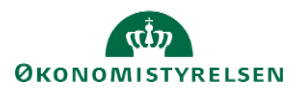

### Sektion – Hvornår og hvorfor

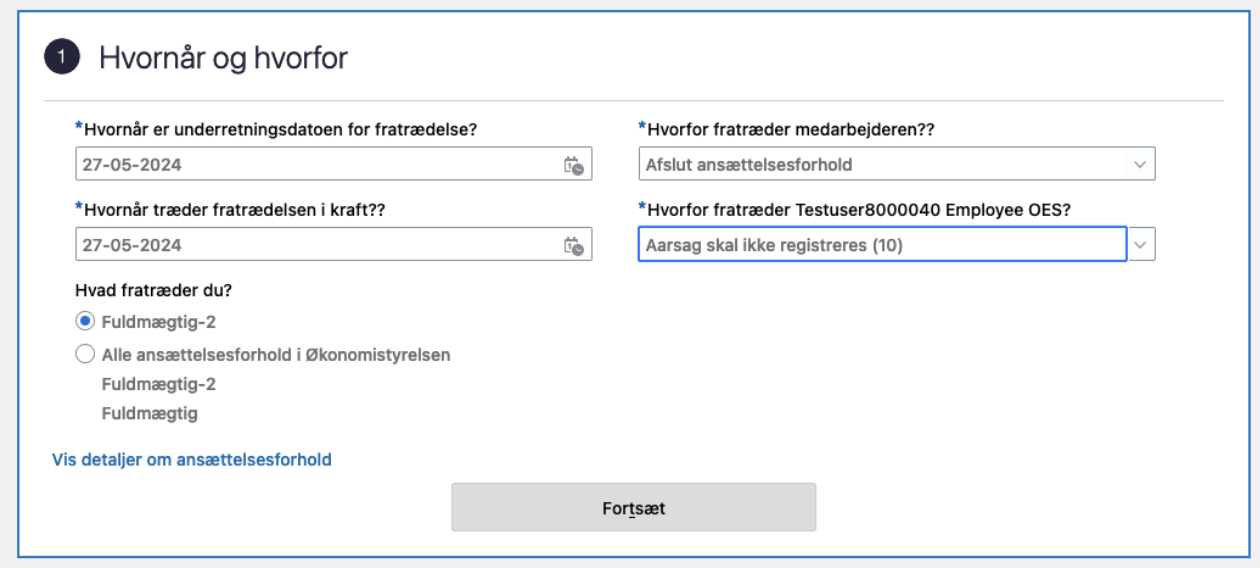

- 5. Udfyld Hvornår er underretningsdatoen for fratrædelse?
- 6. Udfyld Hvornår træder fratrædelsen i kraft?
- 7. I feltet Hvad fratræder du? Kan det valgte ansættelsesforhold ses.
- 8. Verificer, at det korrekte ansættelsesforhold er valgt ved at klikke på "**Vis detaljer om ansættelsesforhold**"
- 9. **Hvorfor fratræder medarbejderen?** er automatisk udfyldt med "**Afslut ansættelsesforhold**"
- 10. Udfyld **Hvorfor fratræder "Navn"?** Vælg afgangsårsag fra værdilisten i feltet, f.eks. Alder, Bevillingsmangel eller Andet, uansøgt
- 11. Udfyld **Hvorfor fratræder medarbejderen?** Vælg afgangsårsag fra værdilisten i feltet, f.eks. Alder, Bevillingsmangel eller Andet, uansøgt
- 12. Verificer at der ikke kommer en advarsel om fremtidige opdateringer.

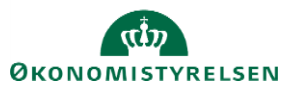

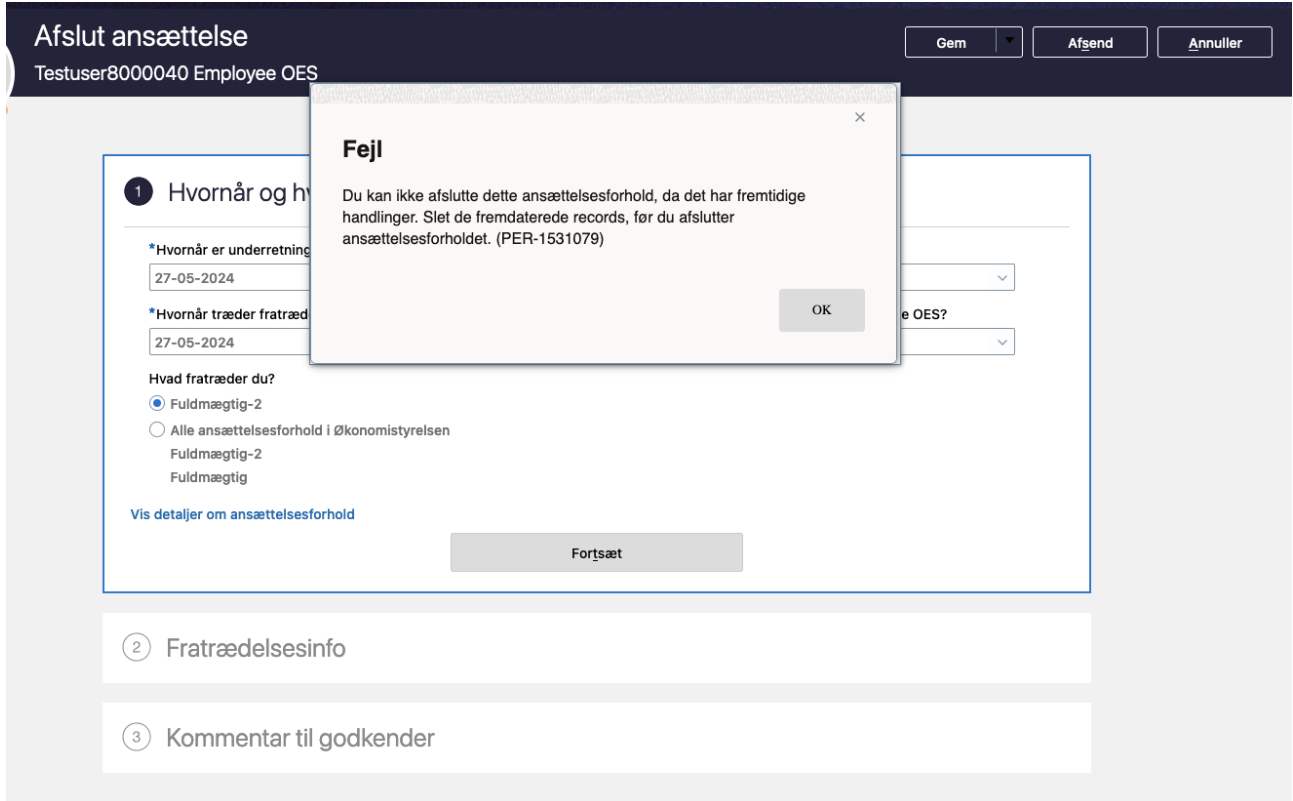

Advarslen betyder, at der er fremtidige ændringer på ansættelsesforholdet, der skal slettes, før ansættelsesforholdet kan afsluttes.

Verificer at ansættelsesforholdet ikke er primært. Hvis man forsøger at afslutte en primær ansættelse, vil følgende fejl meddelelse vises:

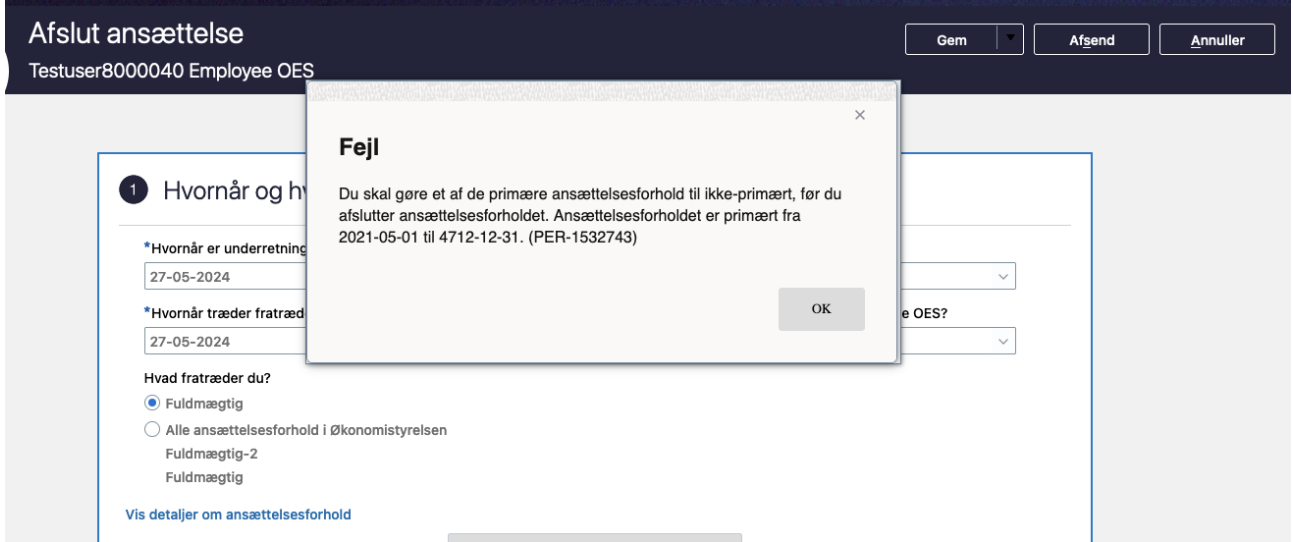

For at afslutte et primært ansættelsesforhold skal et andet ikke primært ansættelsesforhold sættes til primært før eller på fratrædelsesdatoen.

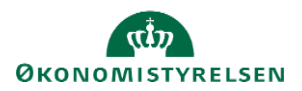

- 13. Udfyld evt. kommentar til godkender
- 14. Klik på **Afsend**.

Fratrædelsen er nu sendt til godkendelse, og det valgte ansættelsesforhold vil blive fratrådt efter godkendelsen.

### **C. Fratrædelse af en tjenestemand, som overgår til rådighedsløn**

Når en tjenestemand fratræder og har ret til rådighedsløn, skal tjenestemanden fratrædes på almindeligvis (jf. denne vejledning) og derefter oprettes som en ny ansættelse med et nyt lønregister (jf. særskilt afsnit i vejledning for Ansættelse af en medarbejder).

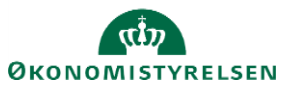

# *D. Fratrædelsesgodtgørelse*

*Hvis medarbejderen skal modtage fratrædelsesgodtgørelse, følges nedenstående.*

- 1. Navigér til **Hjemmeside**
- *2. Klik på* **Min arbejdsstyrke,** *Klik på* **Vis Flere**
- *3. Klik på* **Ændr ansættelsesdetaljer**

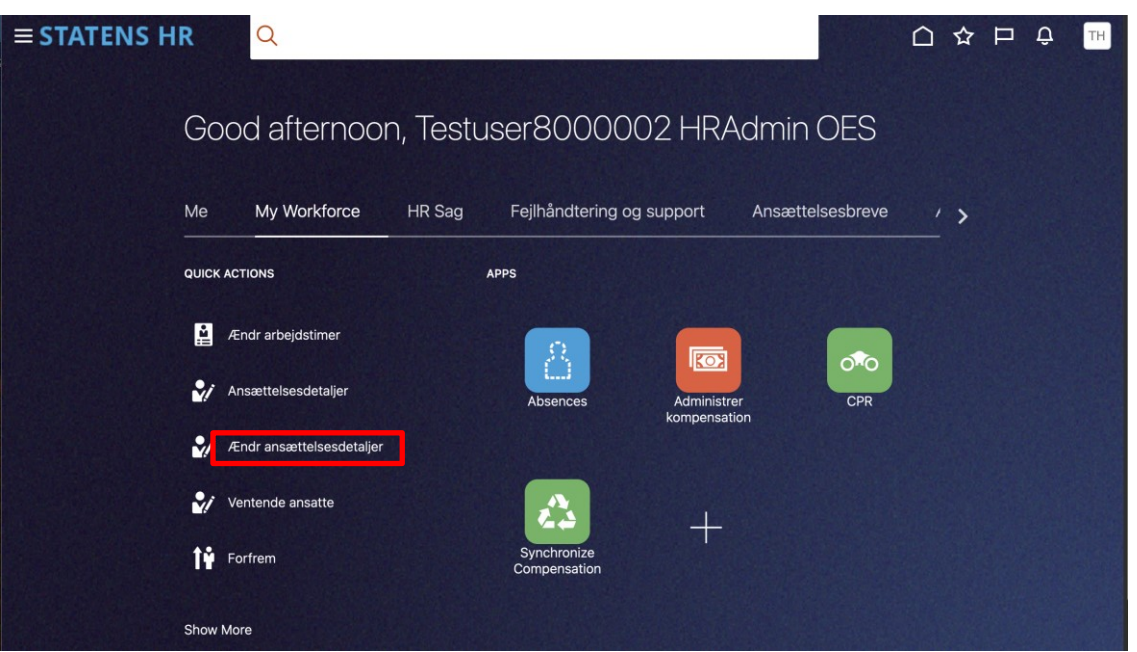

- *4. Fremsøg og klik på medarbejderen*
- *5. Udfyld datoén for fratrædelsen i og vælg* **Kompensation**
- *6. Sæt Ja i Ny serviceanmodning til SAM/løn*

*Bemærk at denne fratrædelsesdato skal angives i serviceanmodningen, der sendes til SAM. Der skal kun sendes en serviceanmodning til SAM, hvis der er tilføjet elementer under Administrer kompensation. Efter godkendelse af indtastede data i Statens HR, får opretteren af informationerne en notifikation om godkendelsen er godkendt. Herefter sendes en serviceanmodning til SAM.*

- *7. Klik Fortsæt*
- *8. Klik Tilføj under Yderligere kompensation*
- *9. Vælg Øvrige oplysning under Plan og Engangsløndele under Indstilling*

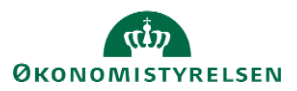

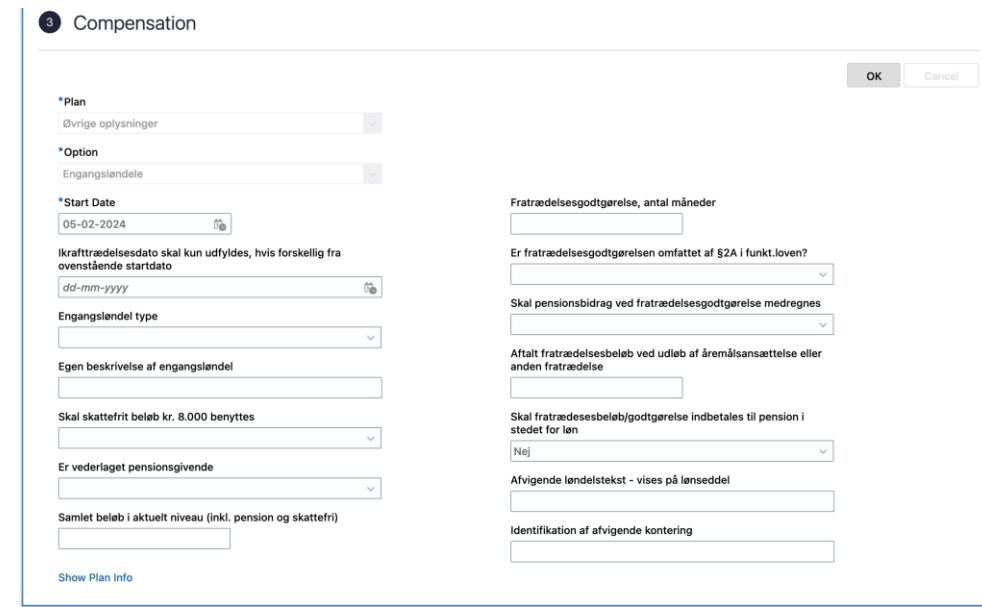

*Bemærk her også kan angives slet eller ændring af indberettet slutdato.* 

- *10. Udfyld de relevante felter*
- *11. Klik OK*
- *12. Klik Afsend*

*Ændringen bliver hermed sendt til godkendelse på normal vis og en service anmodning generes til SAM.*

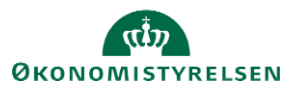